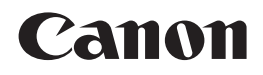

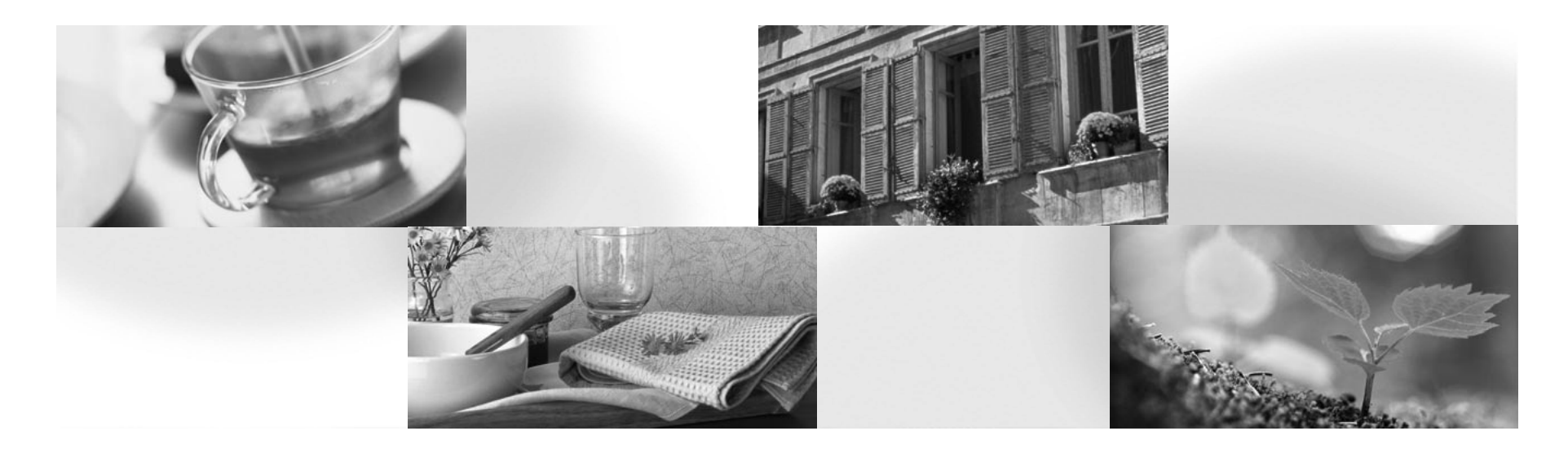

# 喷墨打印机**PIXMA PRO-1** 入门指南

# 使用说明书

安装、使用产品前,请阅读使用说明书。 该说明书请保留备用。 请在充分理解内容的基础上,正确使用。

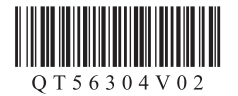

## ■ 目录

准备工作 P.5

安装墨水盒 P.9

安装打印头 P.12

软件安装 P.16

装入纸张 P.23

应用程序软件 P.24

■ 打印机安装流程

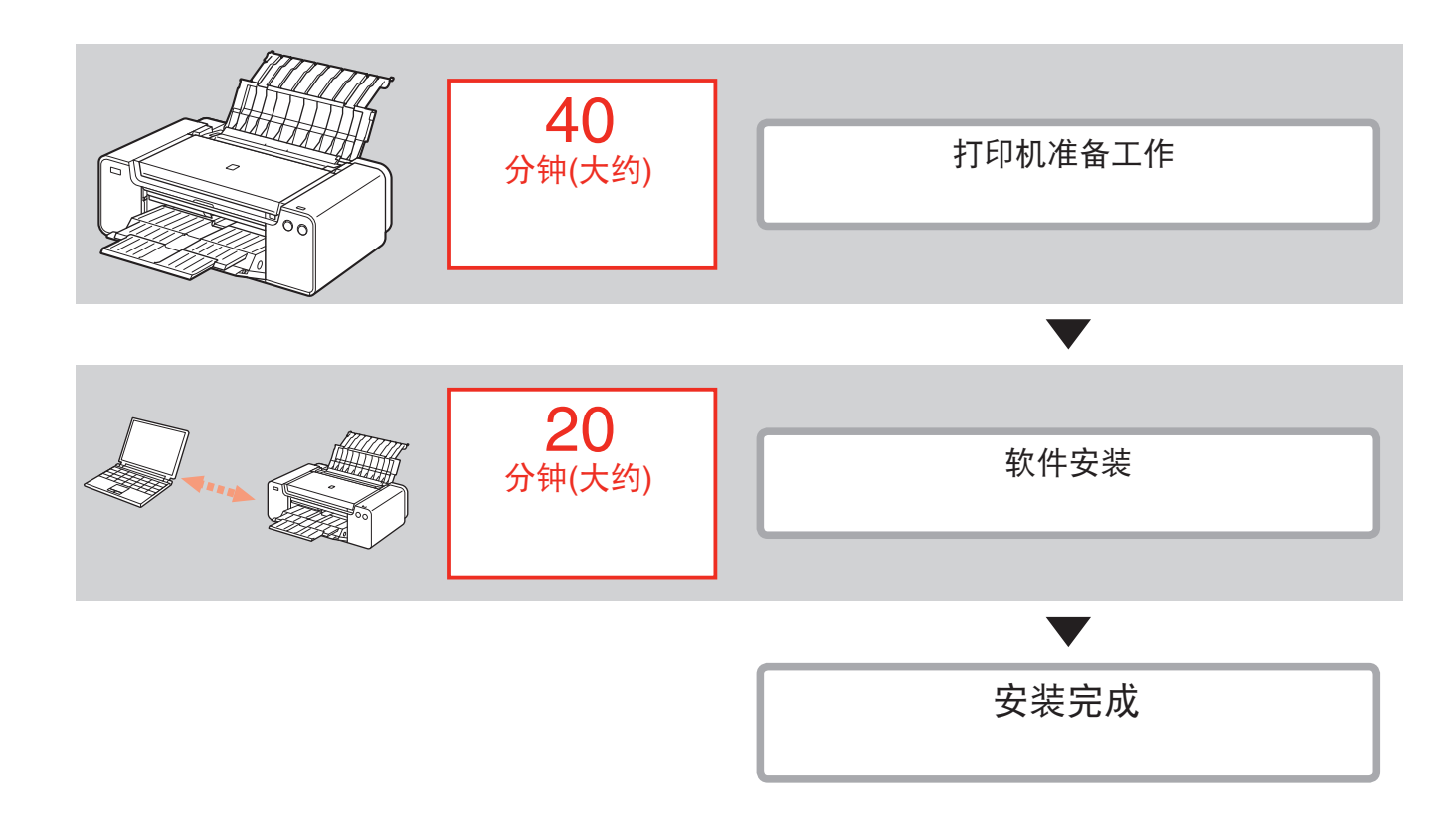

■ 本文档中使用的符号

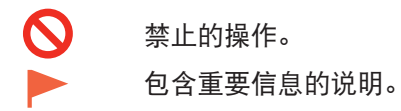

- 在本指南中,Windows 8操作系统简称Windows 8,Windows 7 SP1简称 Windows 7。
- 在本指南中,屏幕基于Windows 7和Mac OS X v.10.8。 除非另有说明,否则这些屏幕均为Windows 7环境下的屏幕。
- Microsoft是Microsoft Corporation的注册商标。
- Windows是Microsoft Corporation在美国和/或其他国家/地区的商标或注册商标。
- Windows Vista是Microsoft Corporation在美国和/或其他国家/地区的商标或注册商标。
- Internet Explorer是Microsoft Corporation在美国和/或其他国家/地区的商标或注册商标。
- Mac、Mac OS、AirPort、Safari、Bonjour、iPad、iPhone和iPod touch是Apple Inc. 在美国和其他国家/地区注册的商标。AirPrint和AirPrint徽标是Apple Inc.的商标。
- Adobe、Photoshop、Photoshop Elements、Lightroom、 Adobe RGB和Adobe RGB (1998)是Adobe Systems Incorporated在美国和/或其他国家/地区的注册商标或商标。

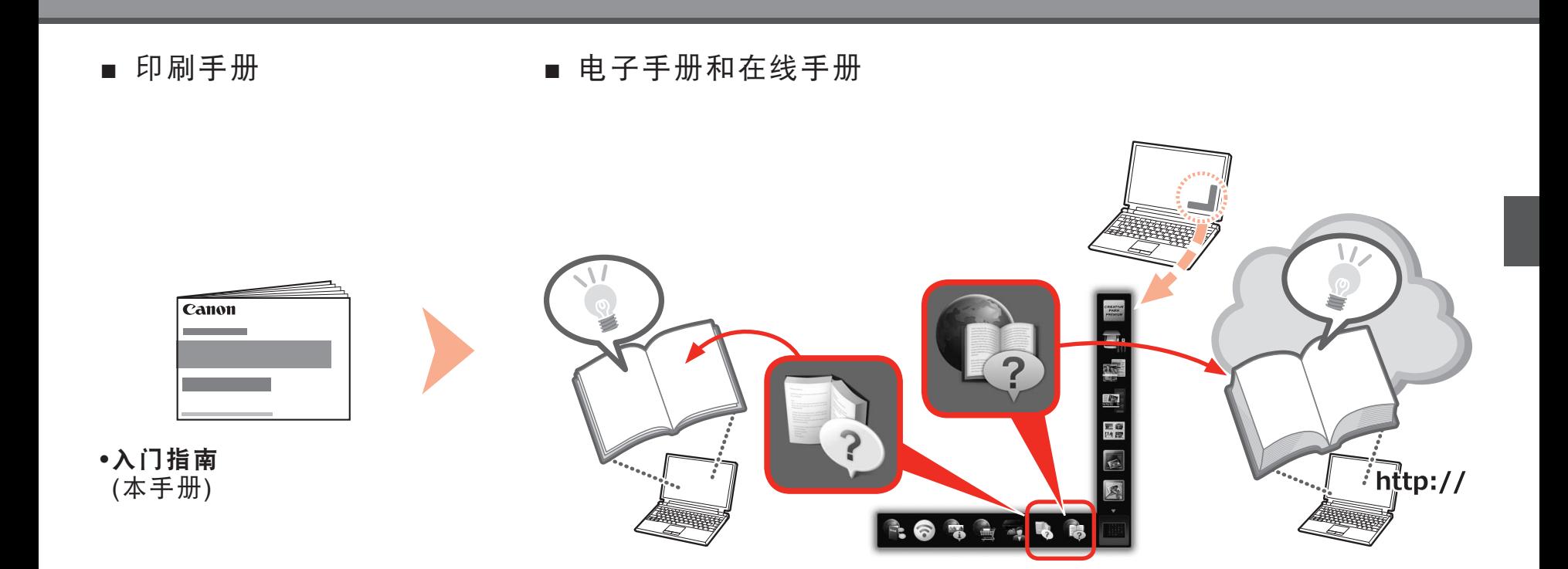

■ 有线连接所需的设备

通过有线连接使用打印机时,需要购买网络设备(路由器等)和以太网电 缆线。

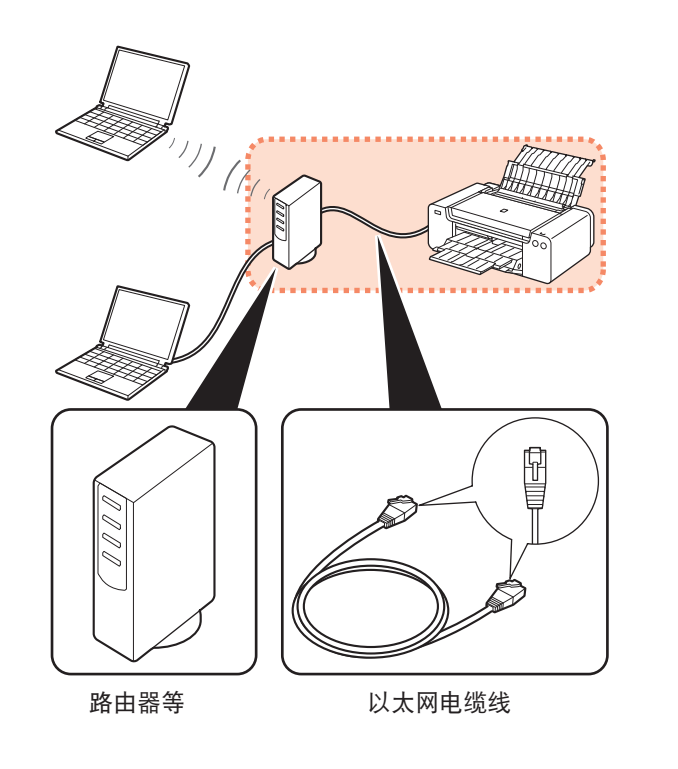

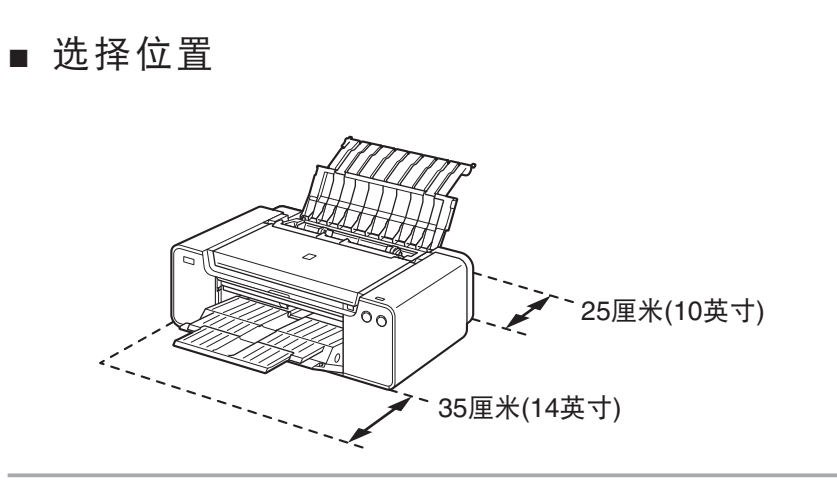

• 将打印机放置在平面上。

• 请勿在打印机前面放置任何物品。

• 要打开靠纸架和出纸托盘,请在打印机前方保留35厘米(14英寸)的空间,并在 其后方保留25厘米(10英寸)的空间。

• 安装打印机时,需要他人帮助抬起并移动打印机。

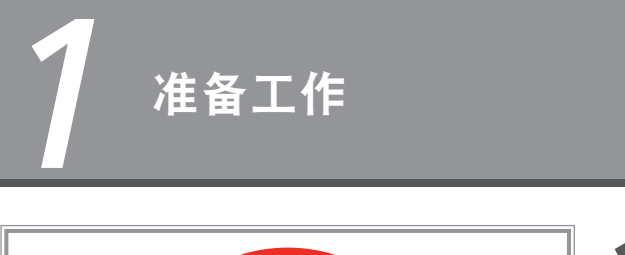

请勿将打印机安装在可能有物品坠落其上 的地方。此外,请勿在打印机顶部放置任 何物品。打开机盖时物品可能会掉入打印

机中,导致发生故障。

•

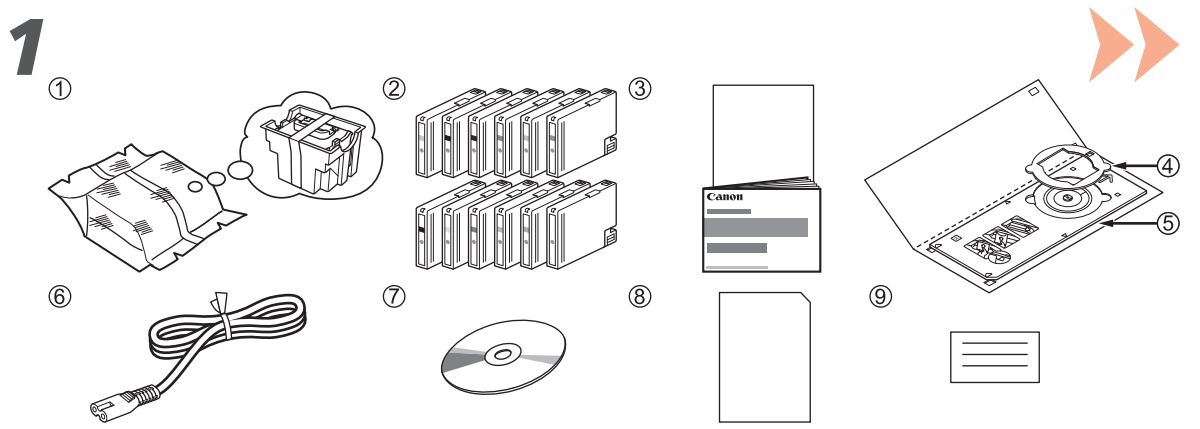

- 确保已提供所有以下物品。
- 1. 打印头
- 2. 墨水盒(12个:LGY、PBK、DGY、M、PC、GY、MBK、Y、R、PM、C、CO)
- 3. 手册
- 4. 8cm光盘适配器
- 5. 光盘托盘
- 6. 电源线
- 7. 安装光盘
- 8. 无光泽照片纸MP-101(用于自动打印头对齐)
- 9. 其他文档
- USB电缆线是连接打印机和计算机所必需的(仅适用于USB连接)。

1 2 3 4 5 <sup>6</sup>

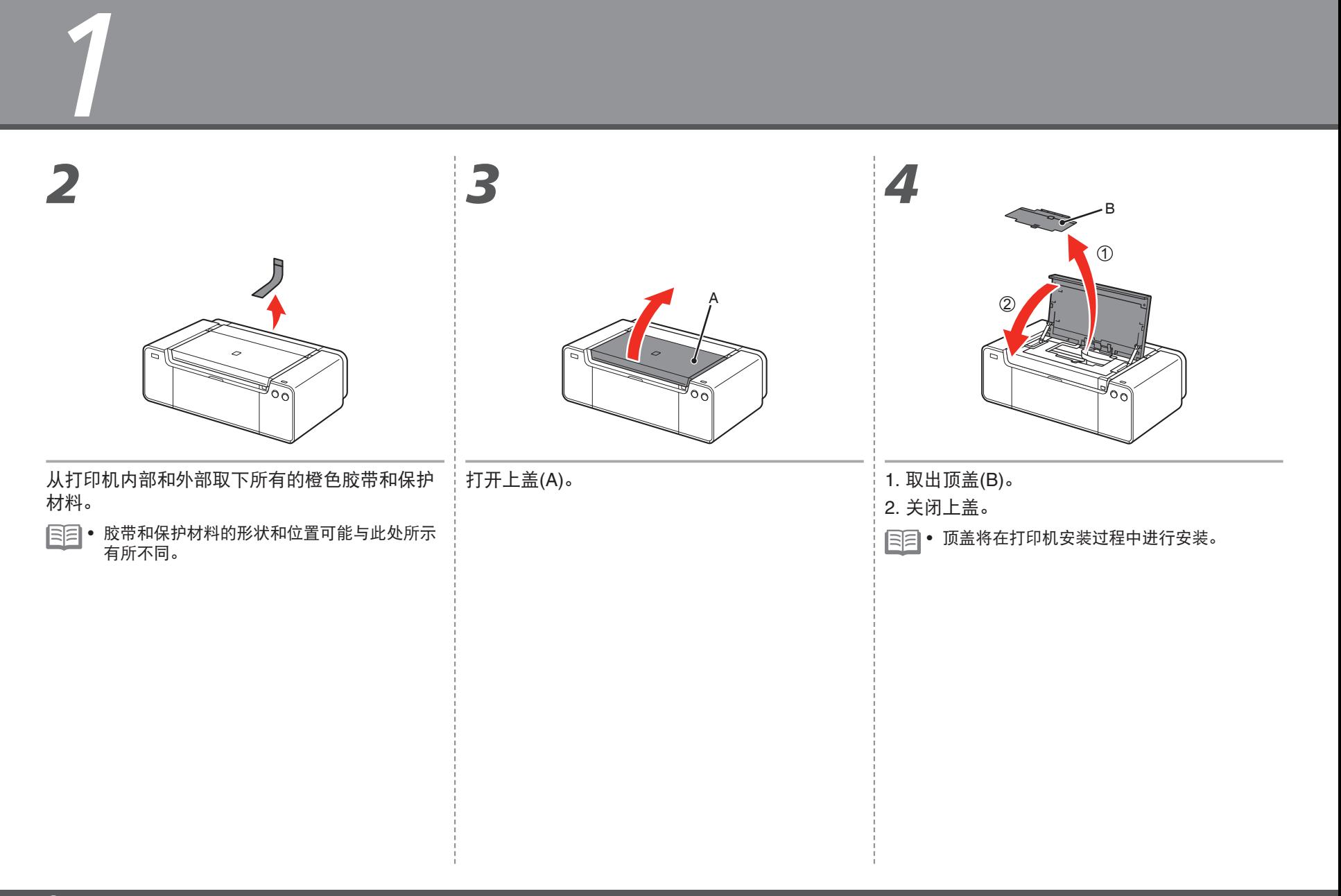

1 2 3 4 5 <sup>6</sup> . a.

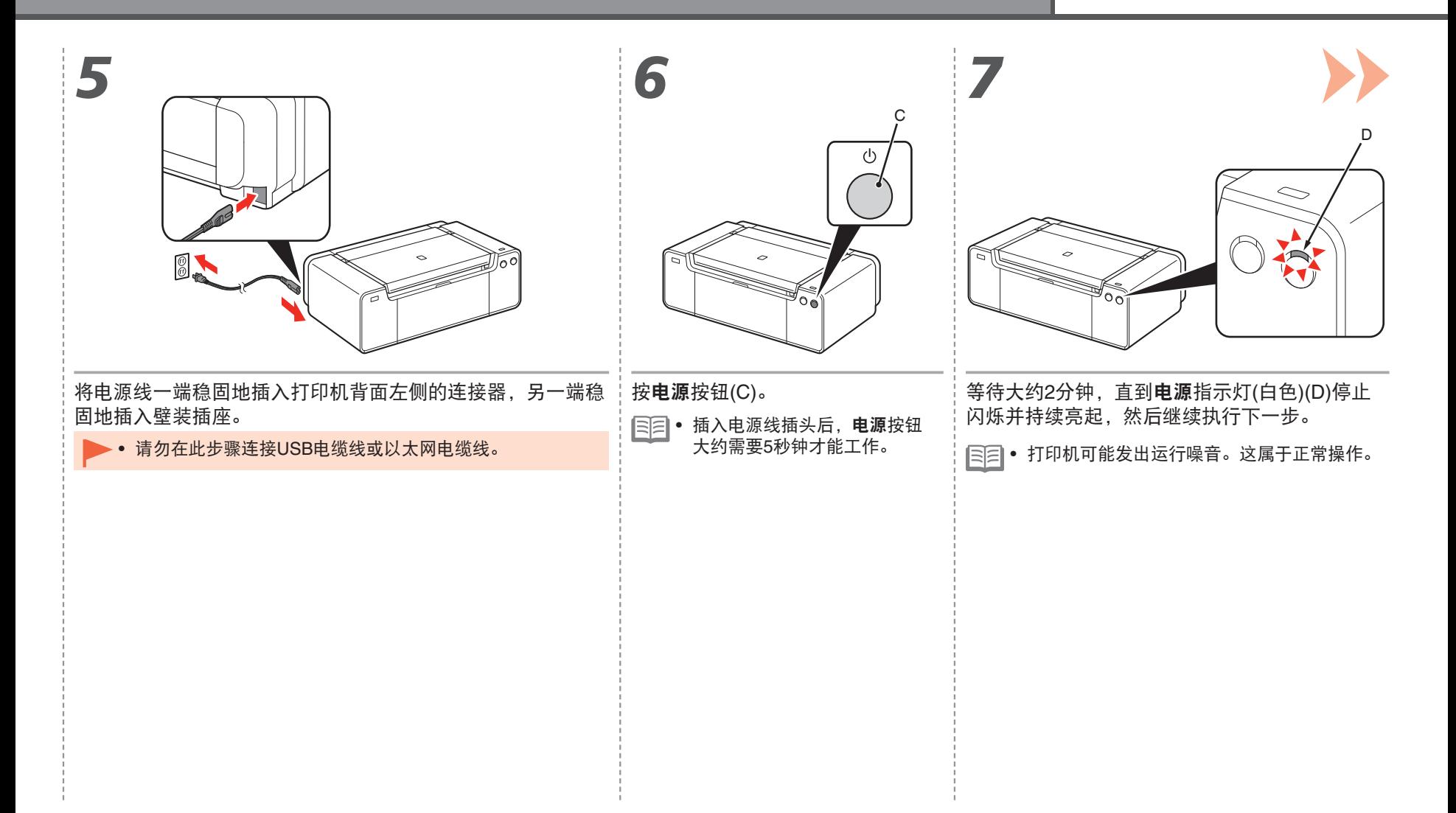

 $\overline{7}$ 

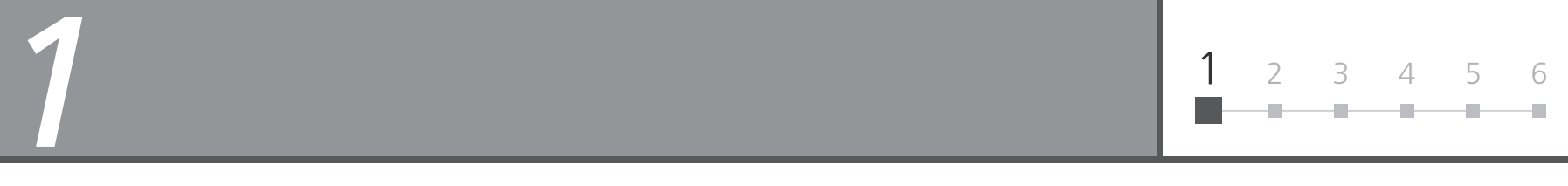

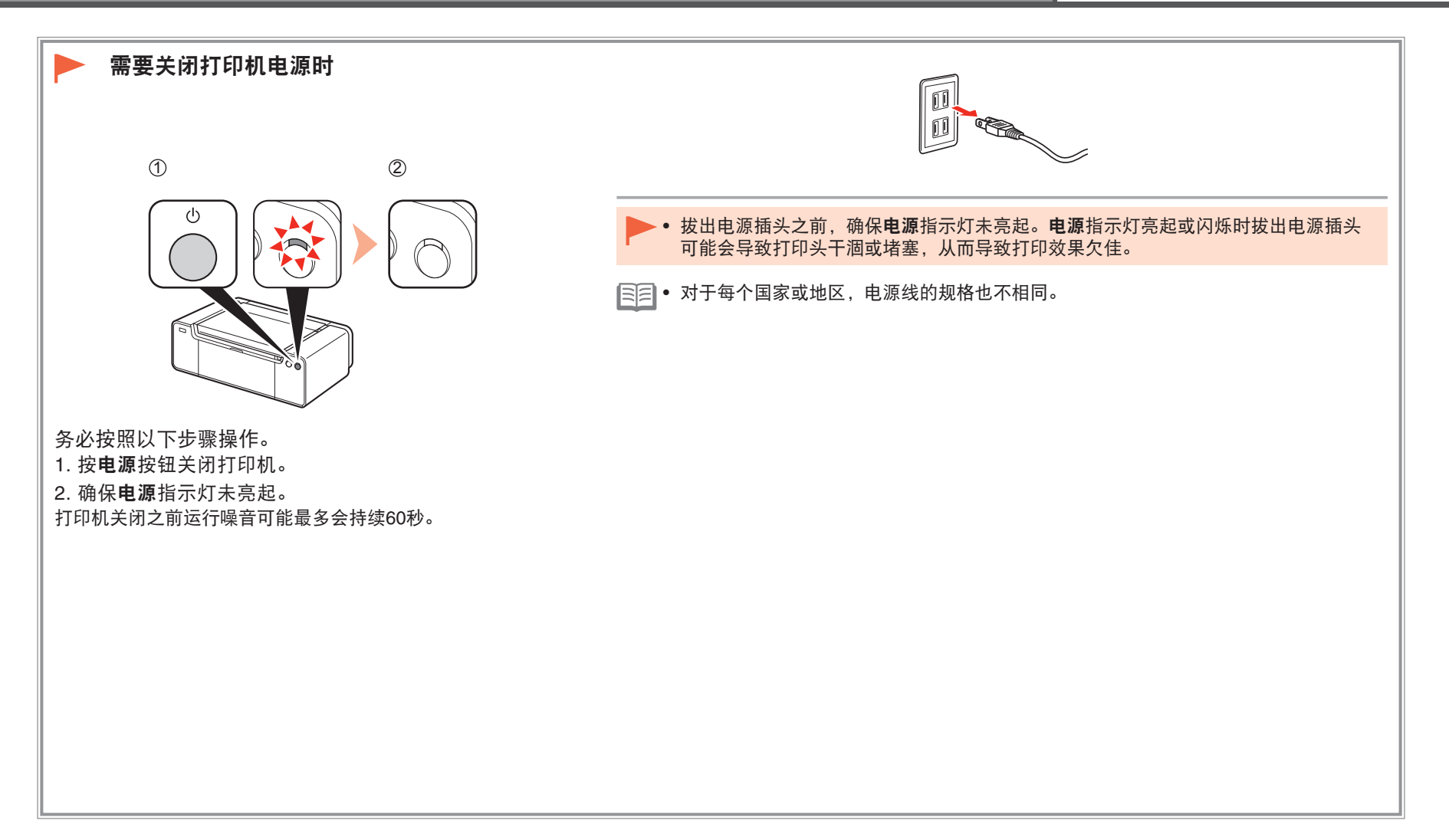

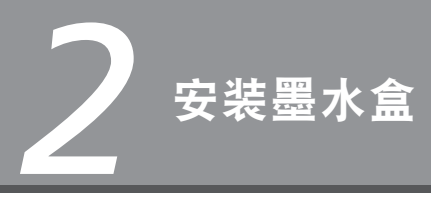

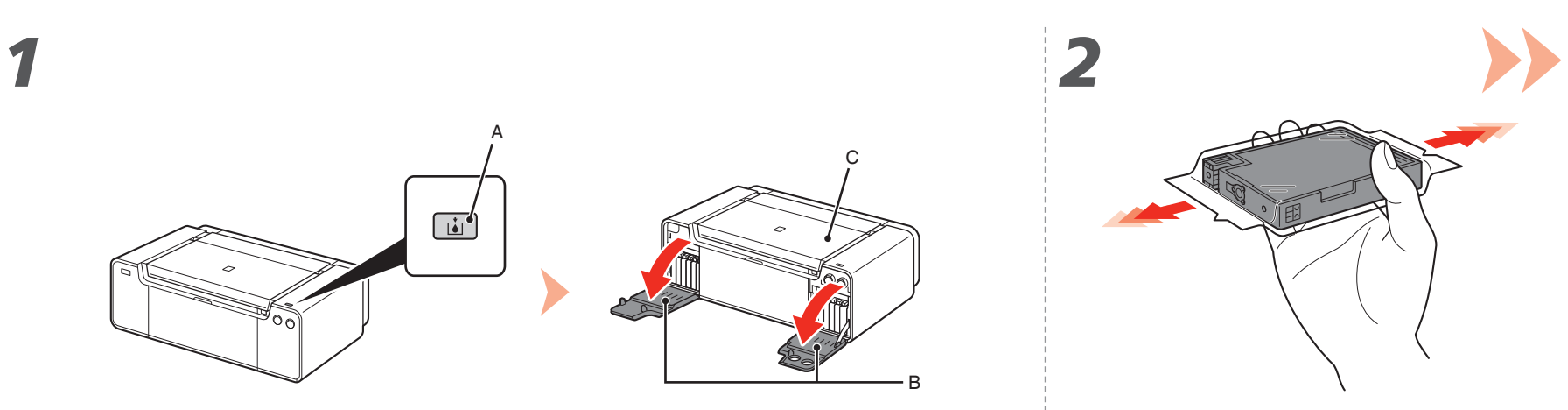

左右墨水盒盖(B)打开。

按**墨水盒盖打开**按钮(A)。 将墨水盒从包装中取出之前,水平地摇晃5到6次。

<sup>1</sup> 2 3 4 5 <sup>6</sup>

÷

÷.

×

÷

П

- 确保上盖(C)已关闭。 小心处理墨水盒。请勿将其掉落或向其施加过 大的压力。 •
	- 务必使用附带的墨水盒。 •

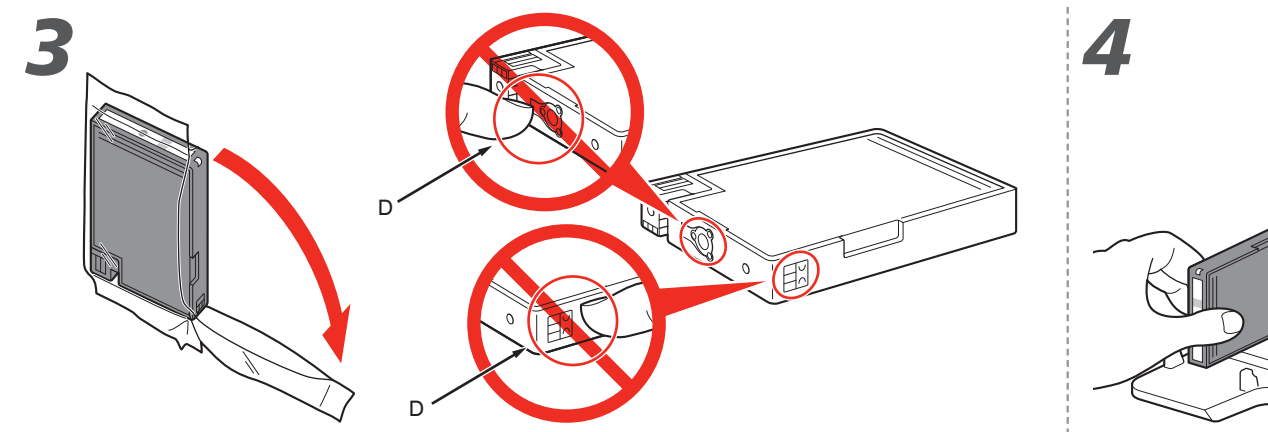

从包装袋中取出墨水盒。 医心包的 医心包的 医心包的 医心包的 医发热器水盒的 医心包炎 医心包炎

• 请勿接触墨水盒的触点(D)。

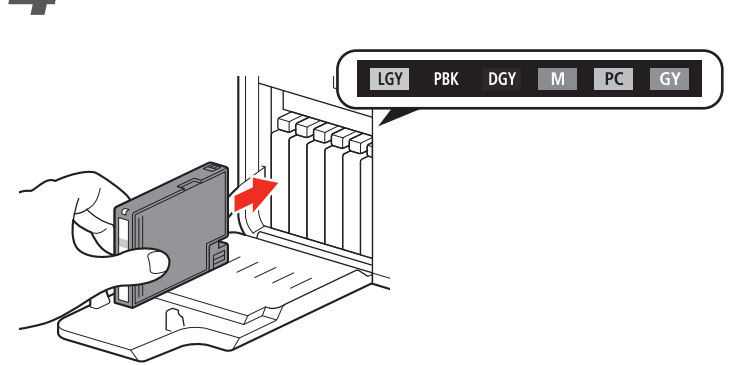

按墨水盒上的标记(**PUSH**),将墨水盒稳固地安装到位。

正确安装完成后,墨水指示灯亮起红色。 确保标签的颜色与墨水盒一致。

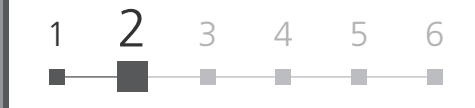

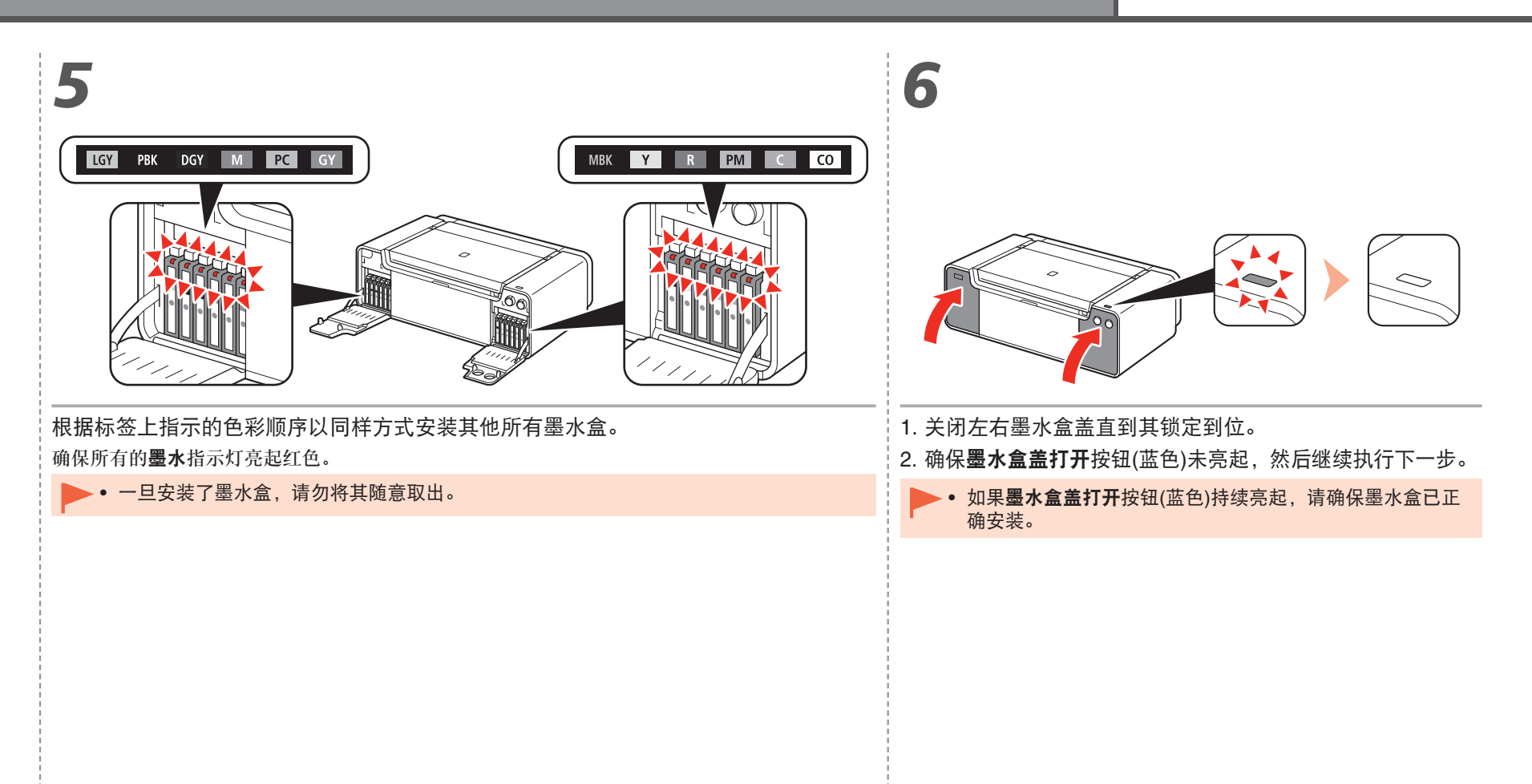

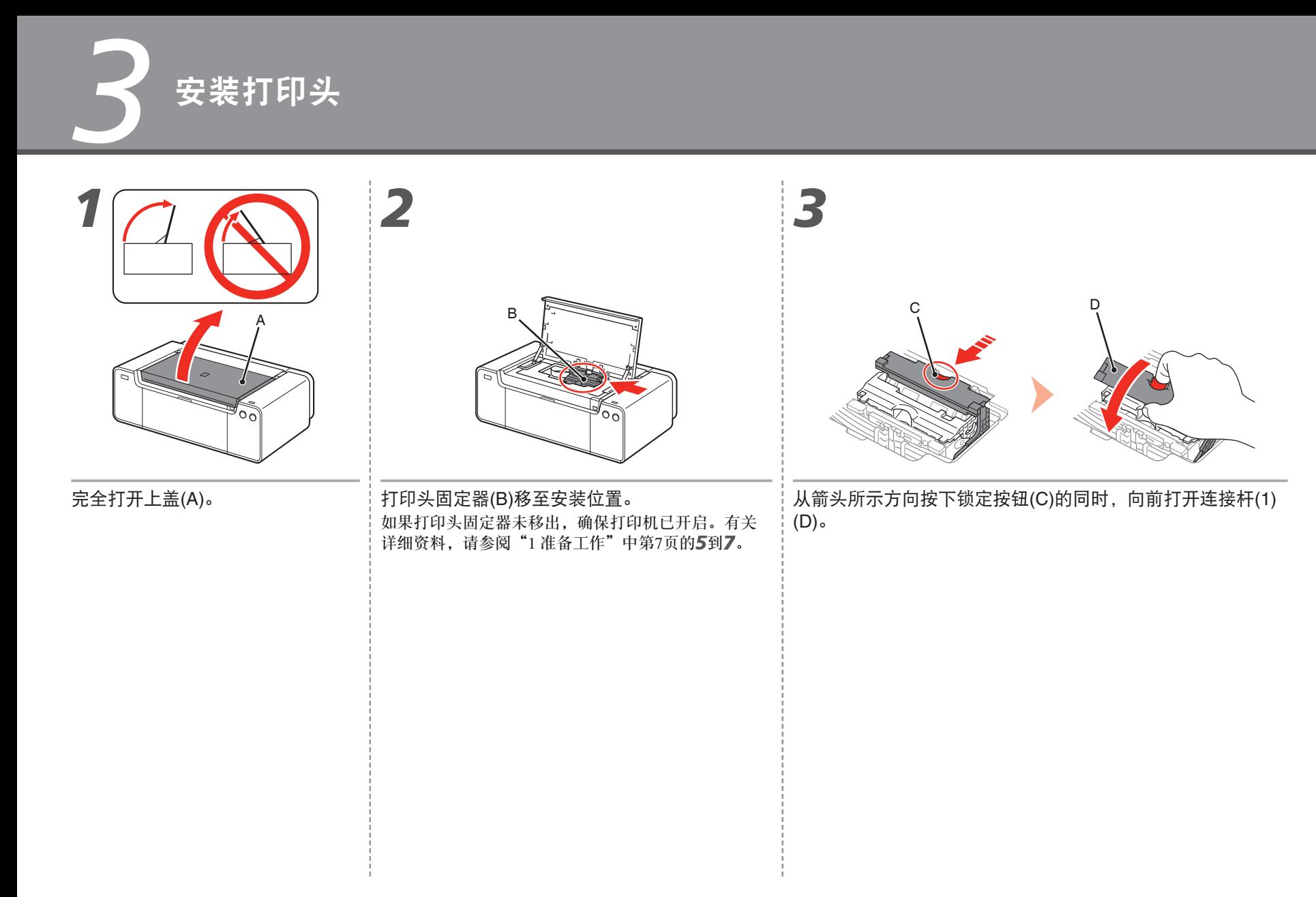

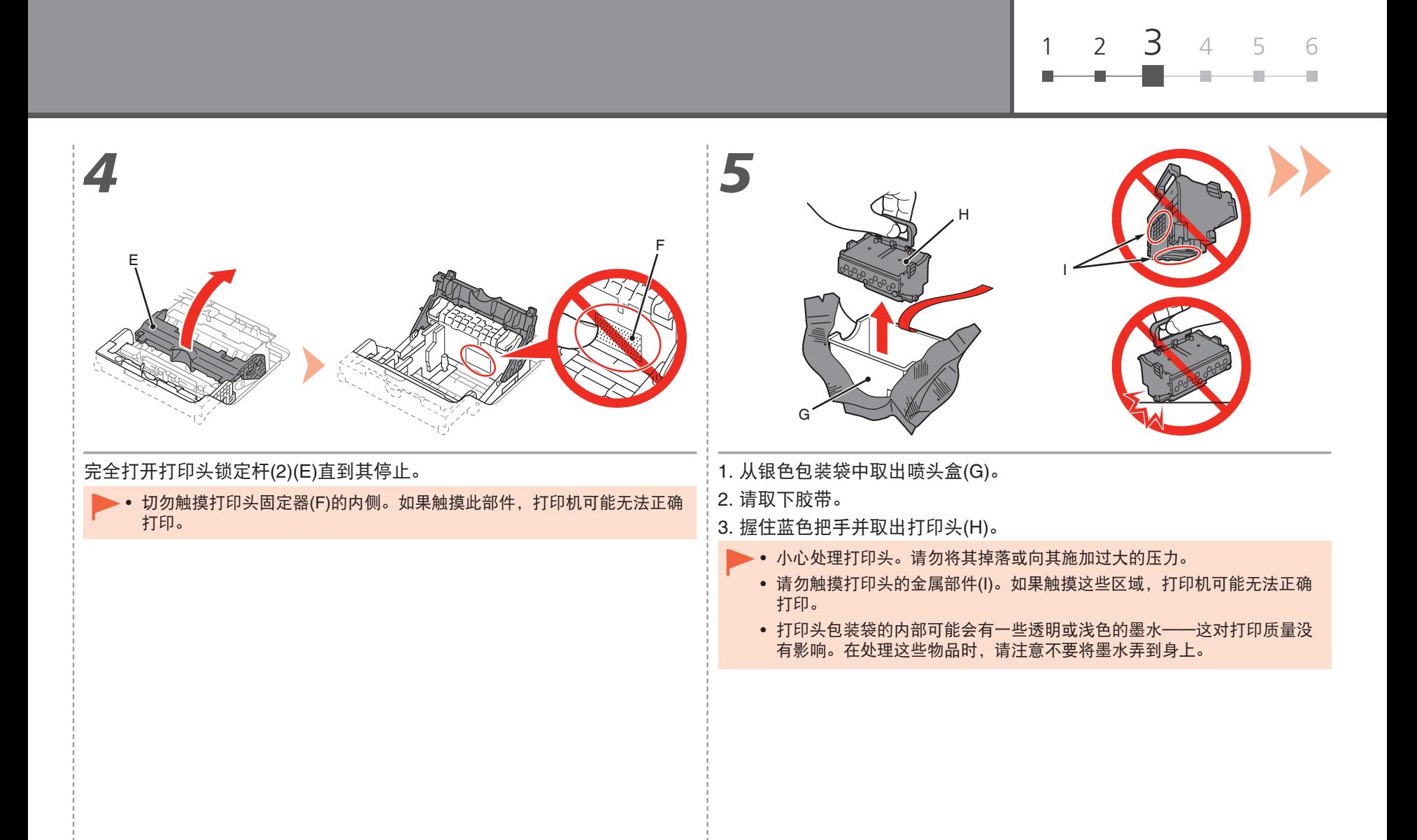

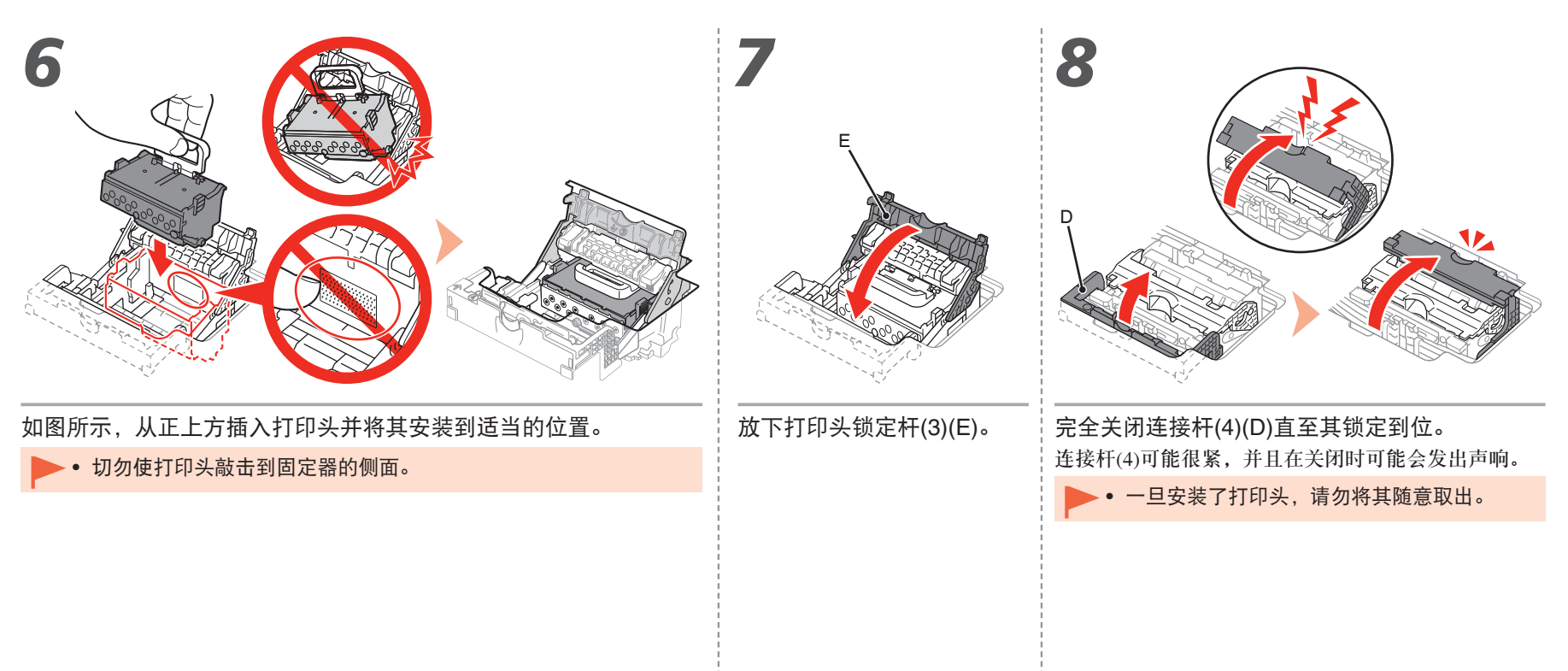

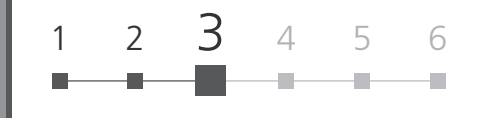

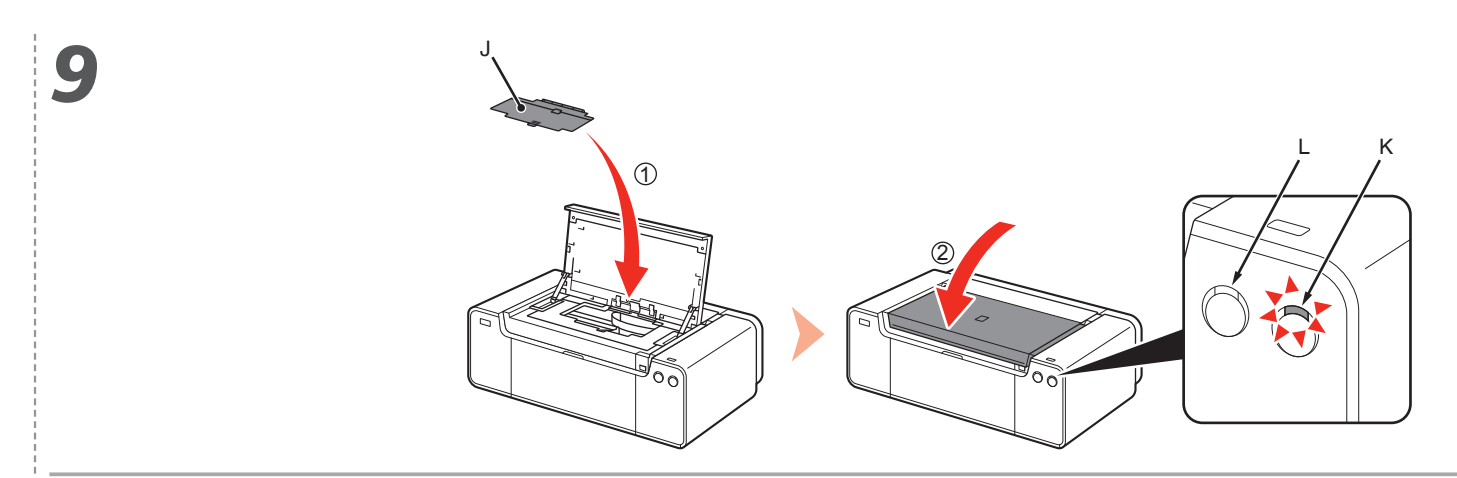

- 1. 安装顶盖(J)。
- 2. 关闭上盖。

3. 等待大约20分钟, 直到电源指示灯(白色)(K)停止闪烁并持续亮起, 然后继续执行下一步。

准备使用打印机时需要此操作。电源指示灯持续亮起前请勿关闭打印机。

打印机在准备打印时可能会发出运行噪音。这属于正常操作。

- 如果警告指示灯(橙色)(L)闪烁,请确保打印头锁定杆已正确关闭。打开连接杆和打印头锁定杆,然后从7重新开始。
	- 第一次打开打印机时,打印机的打印前准备需要使用墨水。软件安装后,可以从打印机驱动程序(Windows)或Canon IJ Printer Utility(Macintosh)检查剩余墨水量。

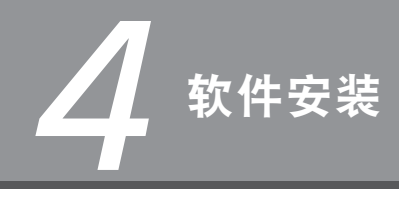

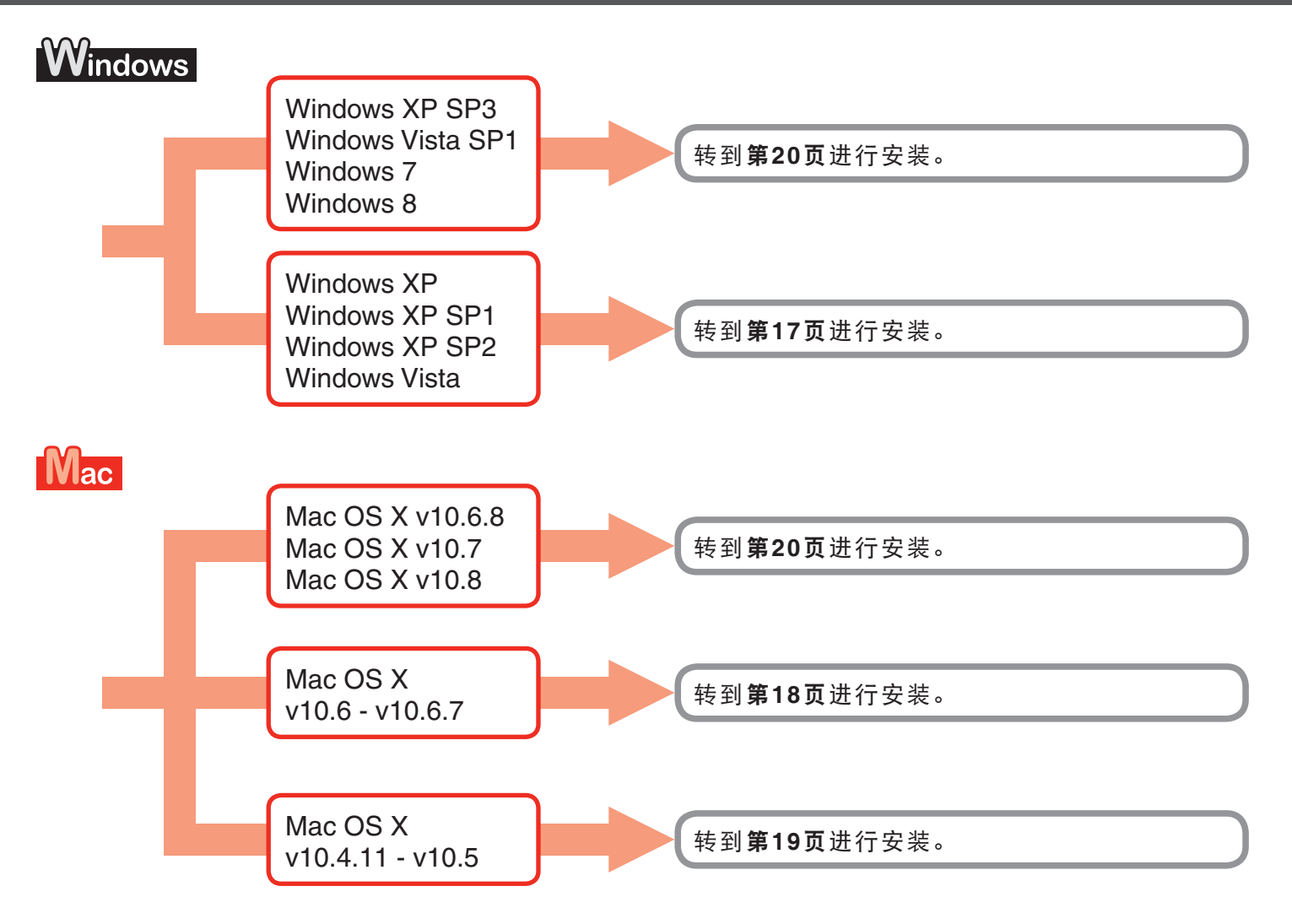

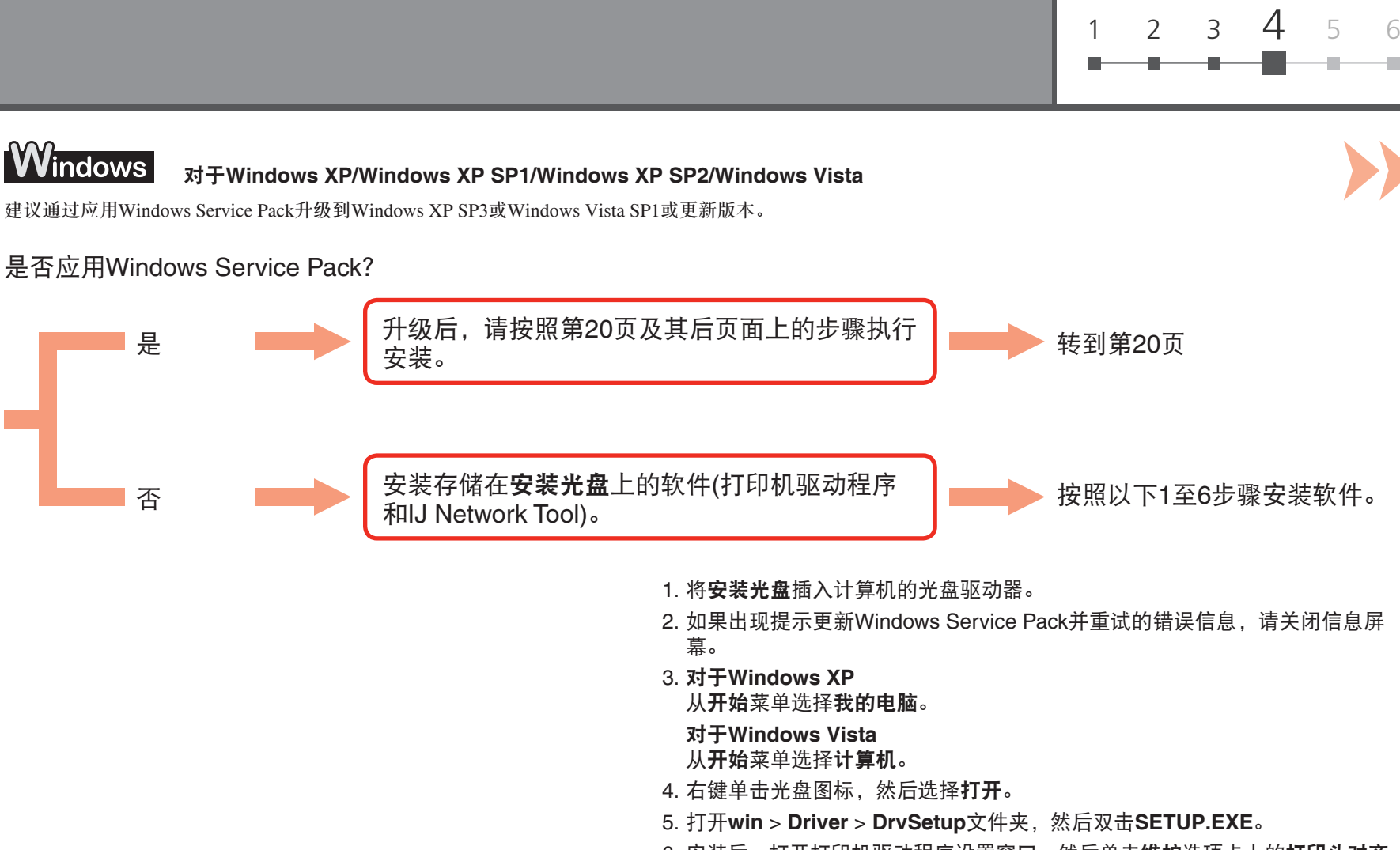

6. 安装后,打开打印机驱动程序设置窗口,然后单击维护选项卡上的打印头对齐。 使用提供的MP-101进行打印头对齐。

*4*

#### Mac 对于**Mac OS X v10.6**至**v10.6.7**

建议通过应用Mac OS软件更新升级到Mac OS X v10.6.8。

### 是否应用Mac OS软件更新?

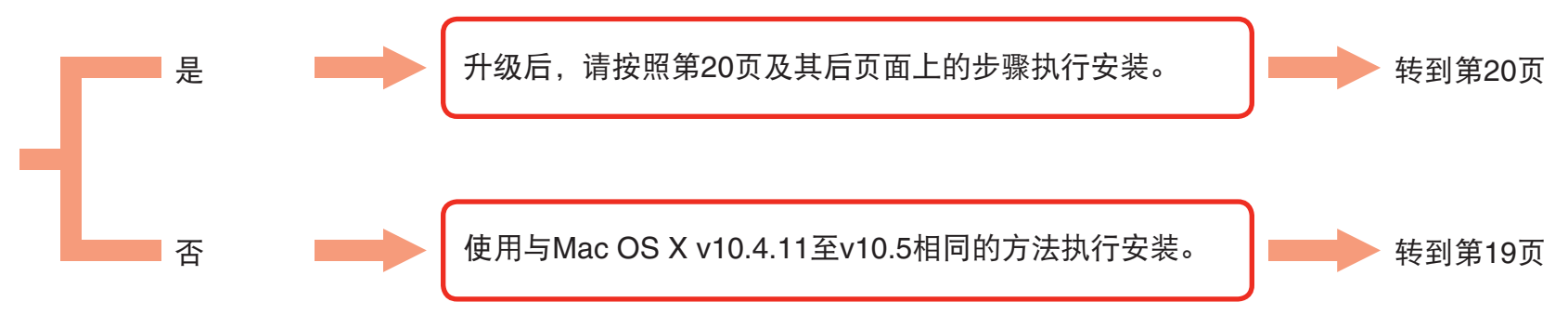

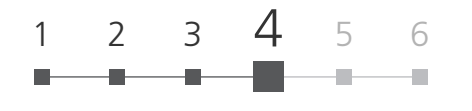

lac 对于**Mac OS X v10.4.11**至**v10.5**

按照以下任一方法执行安装。

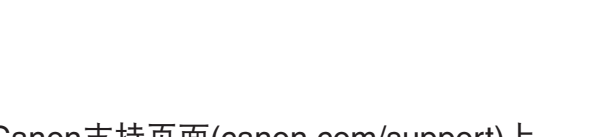

安装存储在光盘上的软件(打印机驱动程序和IJ │ │ │ │ ☆ 按照以下1至3步骤安装软件。<br>Network Tool)。

安装从互联网下载的软件。 请参阅Canon支持页面(canon.com/support)上 的"**PRO-1 series** 支持指南"执行安装。

- 1. 将安装光盘插入计算机的光盘驱动器。
- 2. 打开**Mac OS X 10.4.11 10.6.7**文件夹。
	- 安装适用于操作系统的软件。
- 3. 安装后,执行打印头对齐。
	- 有关详细资料,请参阅**Mac OS X 10.4.11 10.6.7**文件夹中**Manual**文件夹中的 **Manual.html**。

*4*

要通过连接到计算机使用打印机,需要将包含驱动程序在 内的软件复制(安装)到计算机的硬盘。安装过程大约需要 20分钟。(根据计算机环境或要安装的应用程序软件数量, 安装时间有所不同。)

## 请勿连接USB电缆线。

#### **Easy-WebPrint EX**

Easy-WebPrint EX是安装附带的软件时安装在计算机上的网页打 印软件。需要安装Internet Explorer 7、8或9(Windows)才能使用该 软件。

需要从互联网下载适用于Internet Explorer 9的Easy-WebPrint EX。 需要连接互联网进行安装。

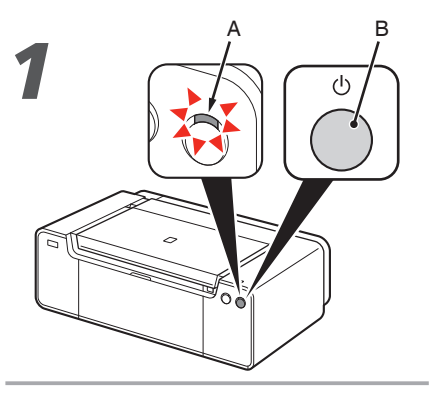

- 1. 确保电源指示灯(白色)(A)亮起。 2. 按电源按钮(B)关闭打印机。 打印机关闭之前运行噪音可能最多会持 续60秒。
	- 请勿使用USB电缆线将打印机 连接到计算机。如果已连接, 请从计算机断开USB电缆线。
	- 如果USB电缆线已连接,请 将其拔出。如果计算机显示信 息,单击取消。

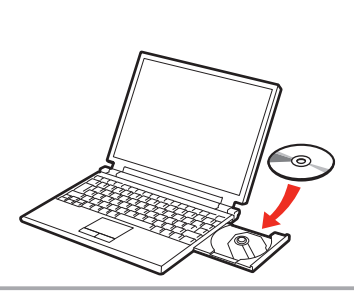

- 1. 确保打印机已关闭。
- 2. 开启计算机。

*2*

3. 将安装光盘插入光盘驱动器。

如果正在使用Windows,则安装程序自动启动。

#### 对于**Windows(Windows 8**除外**)**

• 如果程序未自动启动, 双击**计算机**或**我的电** 脑中的光盘图标。光盘内容出现时,双击 **MSETUP4.EXE**。

#### 对于**Windows 8**

• 如果"**安装光盘**"未自动运行,请将光盘再次 插入计算机并单击窗口中出现的选择按钮。打 开选择窗口时,双击**MSETUP4.EXE**。按照屏 幕上的说明继续进行操作。

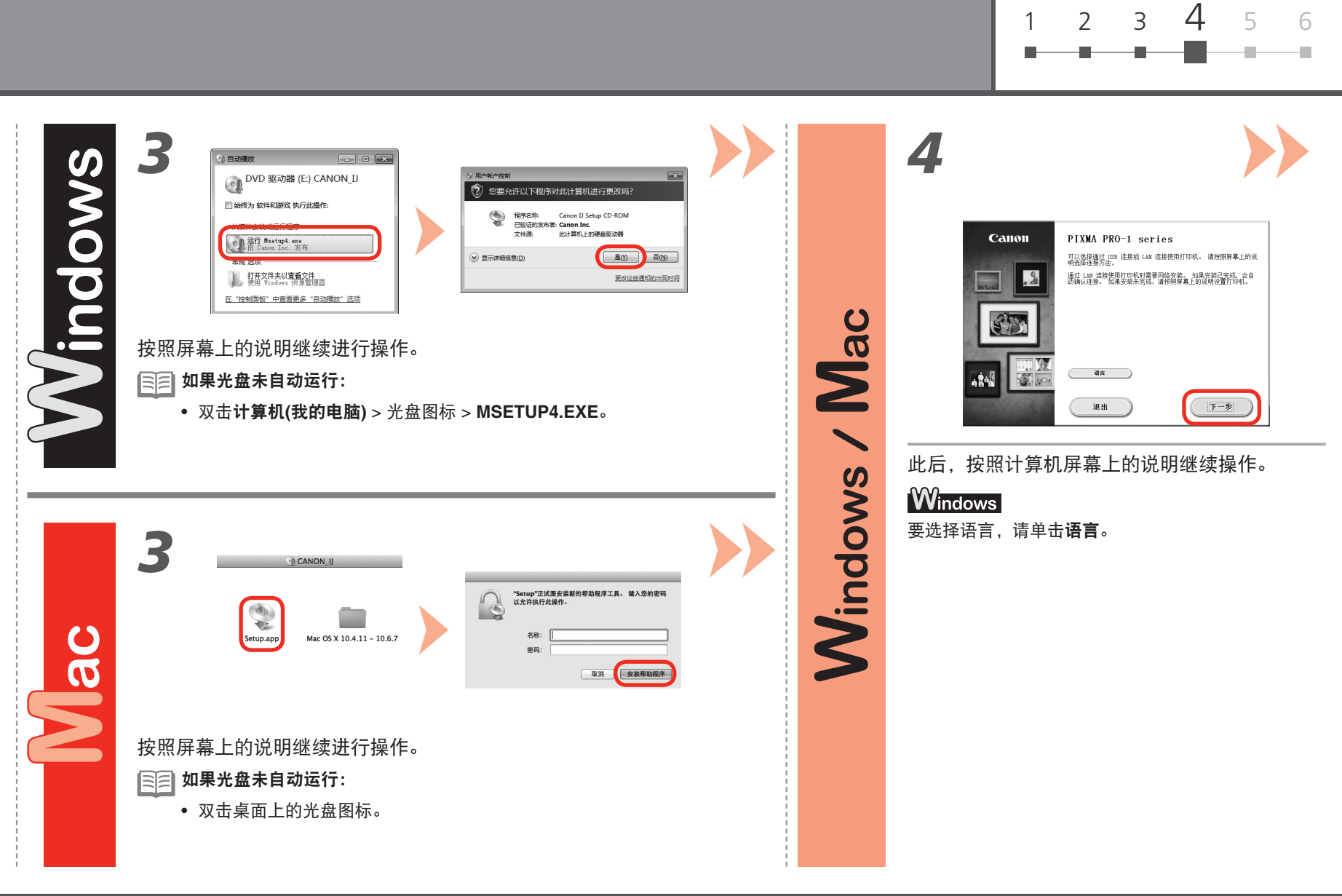

![](_page_23_Figure_1.jpeg)

打印头对齐屏幕出现时, 在后端托盘中装入2张附带的专用纸张(无光泽照片纸MP-101), 然后单击执行。

纵向装入纸张时使切角位于右上角。

按照屏幕上的说明继续操作。

有关如何装入纸张的详细资料,请参阅第23页的"5 装入纸张"。

![](_page_23_Picture_6.jpeg)

打印第二页图案时,打印头对齐完成。 打印在第一页上的图案有些部分颜色暗淡。

如果**警告**指示灯(橙色)(C)闪烁,按打印机上的**恢复/取消**按钮(D)清除错误,然后单击 下一步。安装完成后,请参阅在线手册执行打印头对齐。 •

![](_page_23_Figure_9.jpeg)

![](_page_23_Picture_10.jpeg)

安装结束时,Quick Menu启动。想要了解功能及操作的详细资 料时或在需要的时候,可以从此处打开在线手册和电子手册。

- 需要在计算机上安装Quick Menu和电子手册。
	- 使用在线手册需要连接互联网。 •

*5* 装入纸张

![](_page_24_Figure_1.jpeg)

在后端托盘(A)中装入纸张,并滑动左右纸张导片(B)使其紧贴纸张两侧,然后关闭进纸 插槽盖板(D)。

将纸张打印面向上纵向装入。

确保纸叠高度没有超过标记线(C)。

- 轻轻关闭进纸插槽盖板(D)。否则可能会损坏纸张。
- 有关其他纸张装入方法和支持的纸张类型的详细资料,请参阅电子手册或在线手册中 laa 的"装入纸张"。

![](_page_24_Figure_7.jpeg)

![](_page_25_Picture_0.jpeg)

![](_page_25_Figure_1.jpeg)

各种应用程序软件随驱动程序一起安装在了计算机中。通过使用这些应用程序软件修正/增强照片,可以打印出富有创意的作品。 有关如何使用应用程序软件和打印机的详细资料,请参阅在线手册。

![](_page_25_Picture_3.jpeg)

My Image Garden是一个应用程序,可以针对各种用途以多种方式使用数码相机拍摄

要启动My Image Garden,单击桌面上Quick Menu中的图标。

#### **CREATIVE PARK PREMIUM**

为使用支持优质内容的型号的客户提供的一种下载专用打印材料的服务。 可以通过My Image Garden轻松下载优质内容。可以使用My Image Garden直 接打印下载的优质内容。要打印下载的优质内容,必须在支持的打印机上安装 所有颜色的原装Canon墨水盒/墨盒。

## My Image Garden **Print Studio Pro**

Print Studio Pro是一种插件, 可以更轻松、更便捷地打印专业照片。除了打印有边 距和无边距照片,还可以执行各种打印任务,如索引打印、灰度打印和使用ICC配 置文件打印。 也可以调整边缘或添加文本。

![](_page_25_Picture_9.jpeg)

通过使用Print Studio Pro,可以高质量地轻松打印在"Digital Photo Professional"(Canon提供的RAW图像编辑软件)、Adobe Photoshop、Adobe Photoshop Elements或Adobe Photoshop Lightroom中改善/修正的图像。有关详细资 料,请参阅在线手册:数码照片打印指南。

原 产 地:泰国

进 口 商 :佳能(中国)有限公司 地 址 :北京市东城区金宝街89号金宝大厦2层 邮政编码 :100005

#### 以下墨水盒与本打印机兼容。

![](_page_26_Picture_3.jpeg)

#### www.canon.com.cn

修订日期:2016.01